# **Пошаговое руководство регистрации нового клиента с последующим созданием ЭП в Системе ДБО iBank**

**(**Настоящее руководство предназначено для пользователей ОС семейства Windows, для пользователей Mac OS регистрация осуществляется аналогично с учетом особенностей Mac OS. )

Подключитесь к интернету, запустите web-браузер и перейдите на страницу входа клиентов системы "iBank " по адресу https://ibank.mti-bank.ru:3443/

 Для предварительной регистрации в системе ДБО iBank на компьютере должен быть установлен плагин "Bifit Signer", поддерживаемые ОС: Microsoft Windows 7 и выше, Apple Mac OS X 10.7 и выше. Если плагин установлен то переходим к пункту **Регистрация с созданием ЭП.** Если плагин не установлен, выйдет сообщение:

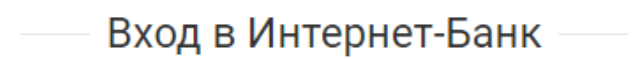

Необходимо установить плагин "BIFIT Signer" версии 8.22

Windows x86/x64 Показать все доступные дистрибутивы

В случае если у вас ПК на базе ОС отличной от MS Windows, в разделе «Показать все доступные плагины» необходимо выбрать Вашу операционную систему и установить плагин.

 Для установки плагина "Bifit Signer" нажмите на ссылку Показать все доступные дистрибутивы и выберите поддерживаемую ОС. Скачать файл bifit\_signer\_8.\*.exe и запустить. Выберите язык Русский – ОК.

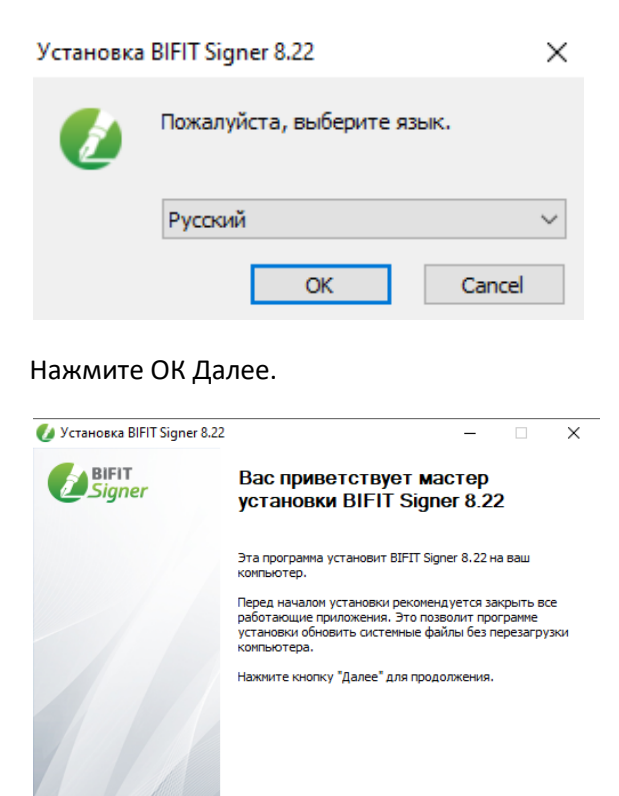

 $\sqrt{4}$   $\sqrt{4}$   $\sqrt{4$ 

## **O MTИ Банк**

#### **Принимаю** условия Лицензионного соглашения.

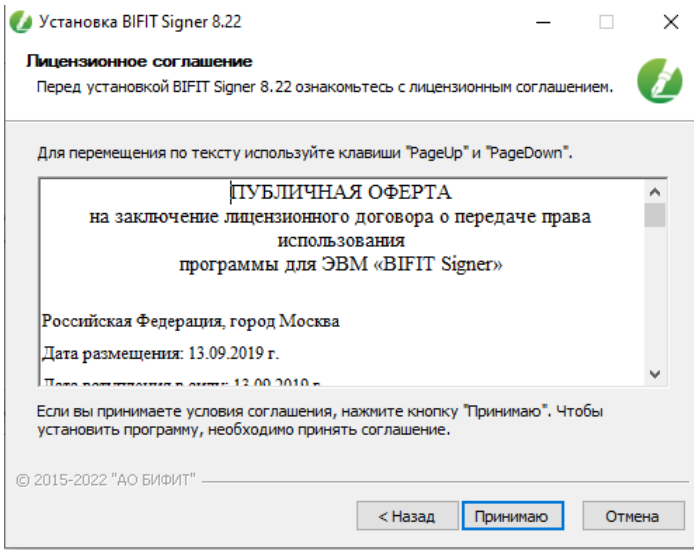

#### Нажмите **Установить**.

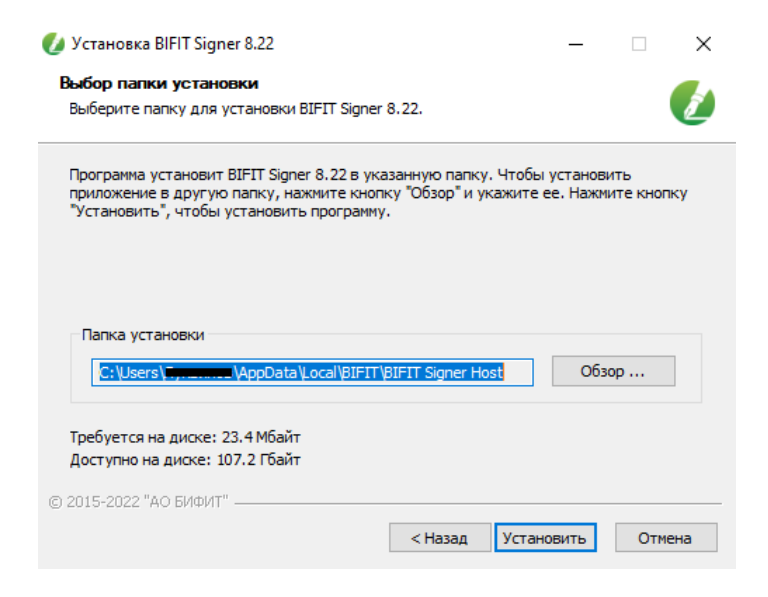

По завершении установки нажмите **Готово**. Далее переходим к Регистрации с созданием ЭП.

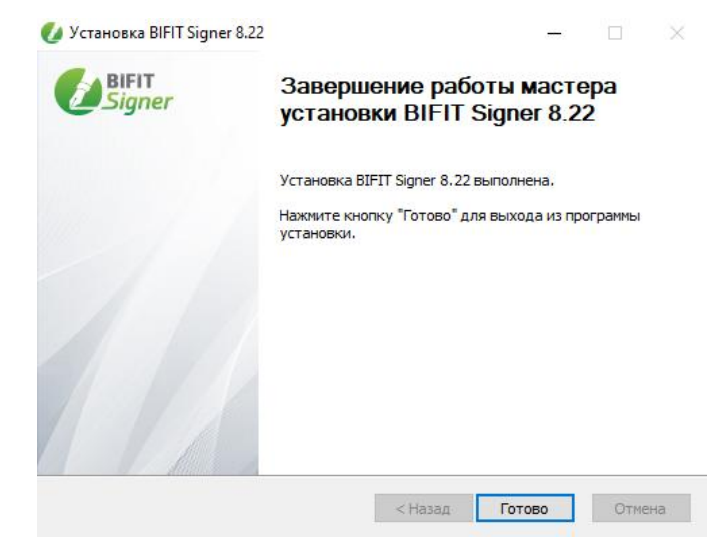

#### **Регистрация и создание ЭП**

• Откройте браузер Google Chrome или аналогичный и перейдите по ссылке https://ibank.mtibank.ru:3443/ далее нажмите на кнопку «Регистрация и создание ЭП»:

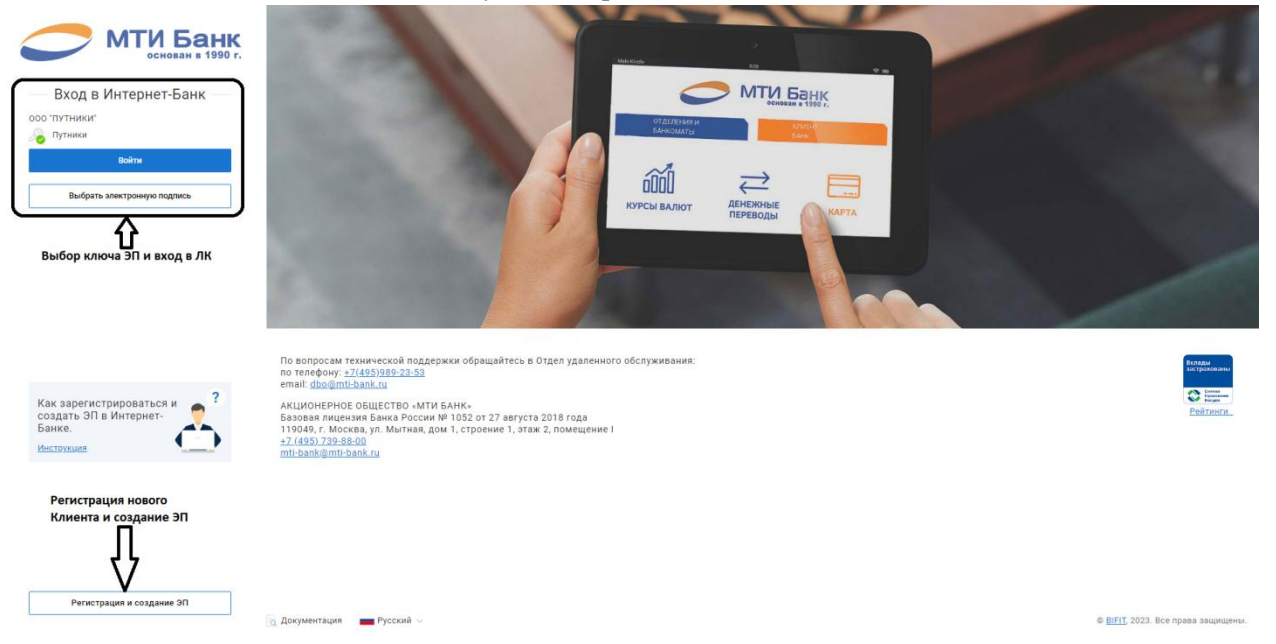

**Откроется модуль «Регистратор» с вариантами:**

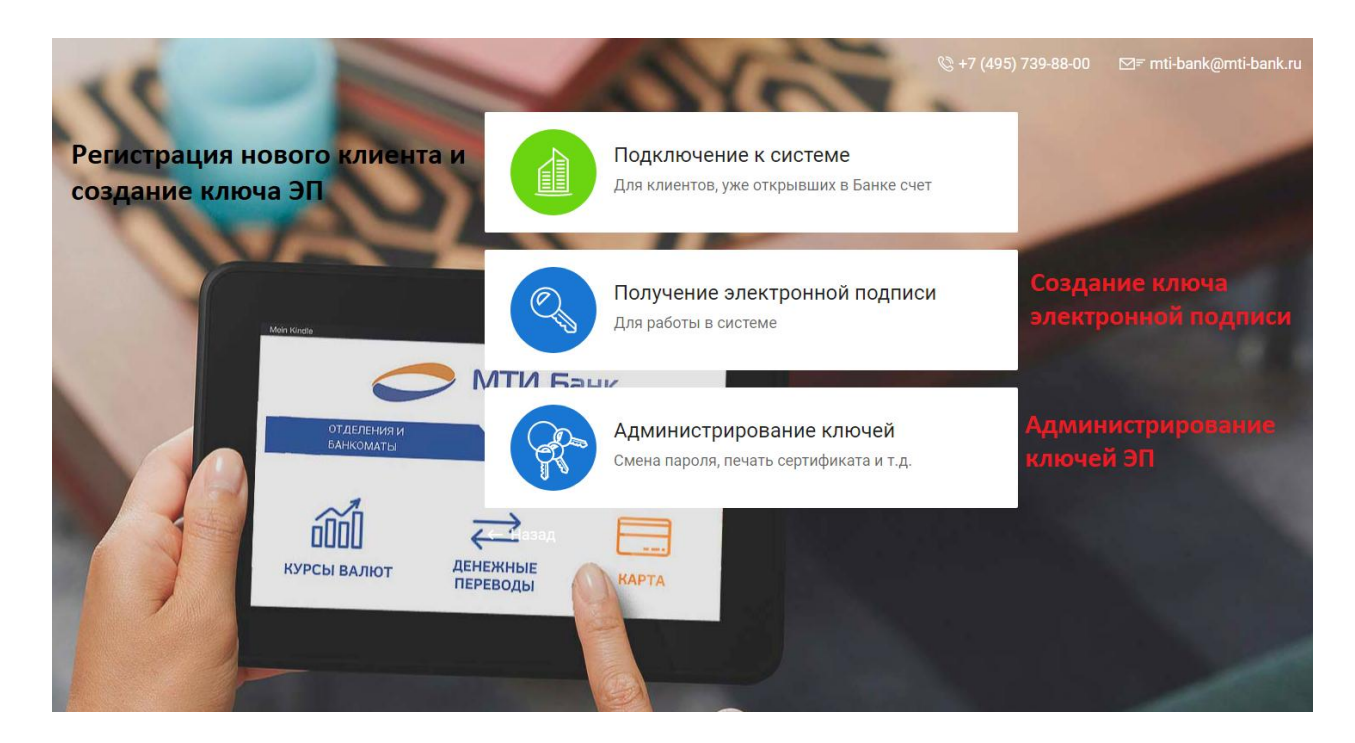

## **Для регистрации нового клиента - выберите пункт Подключение к системе. Откроется страница Регистрация нового клиента, предназначенная для предварительной регистрации**.

В отобразившемся списке клиенту необходимо указать организационную форму Юридическое лицо или Индивидуальный предприниматель, Адвокат, Нотариус, Крестьянское (фермерское) хозяйство, Другое физическое лицо, занимающееся частной практикой или политической деятельностью, Специальная организация. Основное отличие регистрации нового клиента ЮЛ и Специальная

организация от ИП и остальных представленных форм собственности заключается в наборе **реквизитов** на форме **Ввода**. Обе формы с примерами заполнения представлены ниже.

#### **Выбор организационной формы.**

Подключение к системе

Шаг 1 из 12

Укажите организационную форму

• Юридическое лицо

○ Индивидуальный предприниматель

○ Нотариус

○ Адвокат

○ Крестьянское (фермерское) хозяйство

○ Другое физическое лицо, занимающееся частной практикой или политической деятельностью

○ Специальная организация

Для перехода к следующему шагу нажмите кнопку **Вперед**

#### **Откроется форма для Ввода реквизитов**.

## **Для юридического лица.**

Вперед

Укажите реквизиты вашей организации:

• Обязательными для заполнения являются поля отмеченные звездочкой: ИНН (КИО), Наименование (Краткое), Адрес юридического лица организации на русском языке (как в выписке ЕГРЮЛ) и номер телефона для SMS-уведомления (Российских операторов связи).

При работе с валютными документами необходимо также указать полное наименование организации (на русском языке) для документов валютного контроля и наименование с фактическим адресом на английском языке.

• Поле КПП – не является обязательным реквизитом для регистрации, но его наличие является обязательным при оформлении бухгалтерских и расчетных документов, особенно это касается документации по страховым и налоговым взносам. Он указывается в платежках, декларациях, счетах-фактурах, справках, расчетных листах и так далее.

• В поле ОГРН и Дата внесения в гос. реестр укажите ОГРН и дату внесения организации в ЕГРЮЛ.

• Обязательность заполнения поля Фактический адрес регулируется на стороне банка. В случае совпадения юридического и фактического адресов установите флаг Совпадает с юридическим адресом, при этом поле Фактический адрес становится недоступным для редактирования.

•Дата регистрации должна совпадать с датой ОГРН, за исключением организаций, зарегистрированных до 01.01.2002 г. Организациям, зарегистрированным до 01.01.2002, в этом поле необходимо указать дату первичной регистрации (должна быть ранее 01.01.2002)

• Поле Email – заполнять не обязательно.

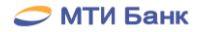

## **Форма для Ввода реквизитов Юридического лица.**

## Подключение к системе

## Шаг 2 из 12

## Введите реквизиты Вашей организации.

Обязательными для заполнения являются поля, отмеченные\*

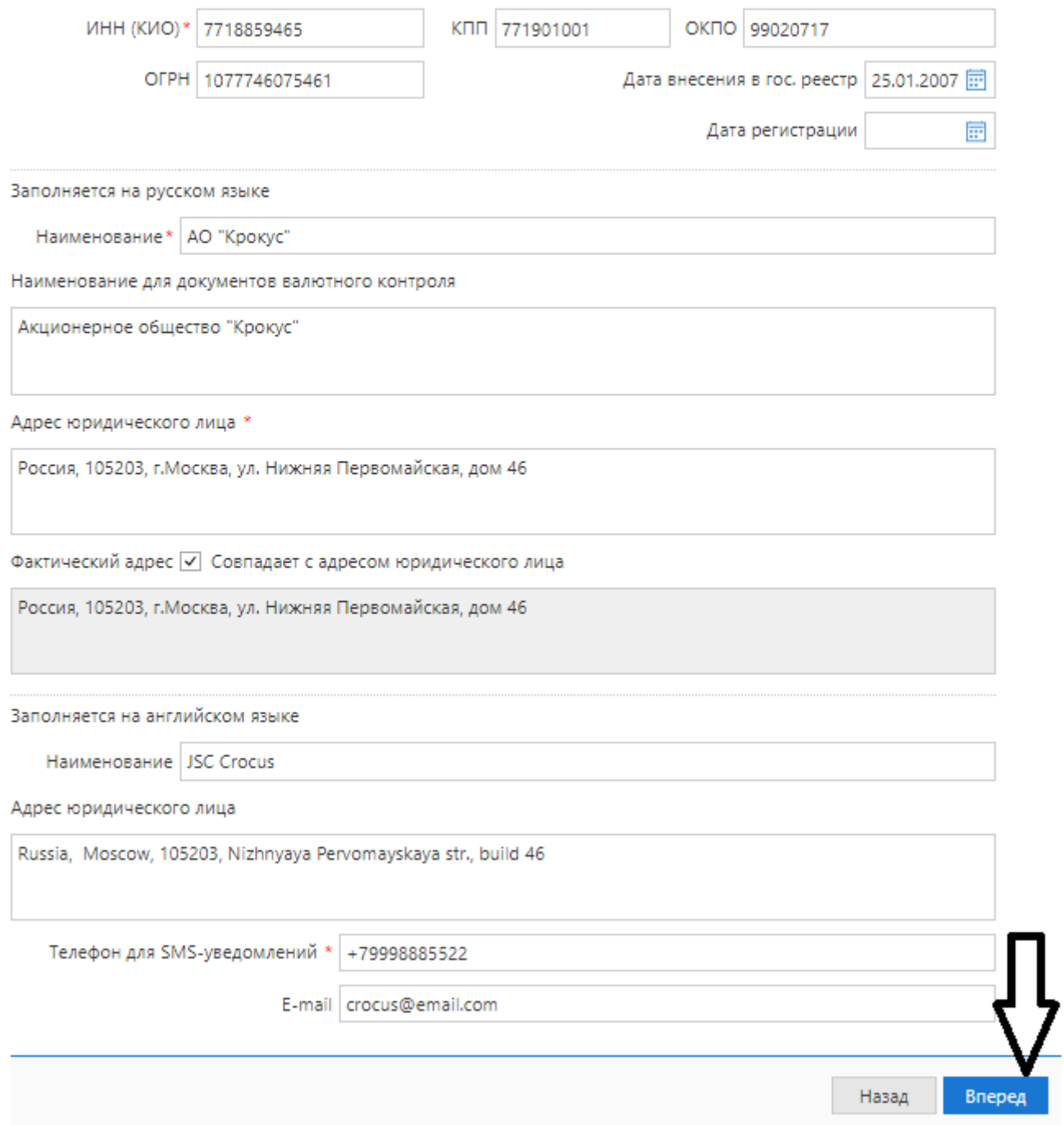

Для перехода к следующему шагу нажмите кнопку **Вперед**

## **Для клиентов с формой собственности Индивидуальный предприниматель.**

При заполнении реквизитов ,обязательными для заполнения являются поля с наименованием, ИНН, фамилией, именем, адресом места жительства и номером телефона для SMS-уведомления. Поле Email – заполнять не обязательно.

При работе с валютными документами необходимо также указать полное наименование на английском языке и фактический адрес. Для клиентов типа Индивидуальный предприниматель и Крестьянское (фермерское) хозяйство, зарегистрированных после 01.07.2002, значения полей Дата регистрации и Дата внесения в гос. реестр будут совпадать. Обязательность заполнения поля Адрес места пребывания регулируется на стороне банка. В случае совпадения адресов установите флаг «Совпадает с адресом места жительства», при этом поле Адрес места пребывания становится недоступным для редактирования.

#### **Форма для Ввода реквизитов Индивидуальный предприниматель.**

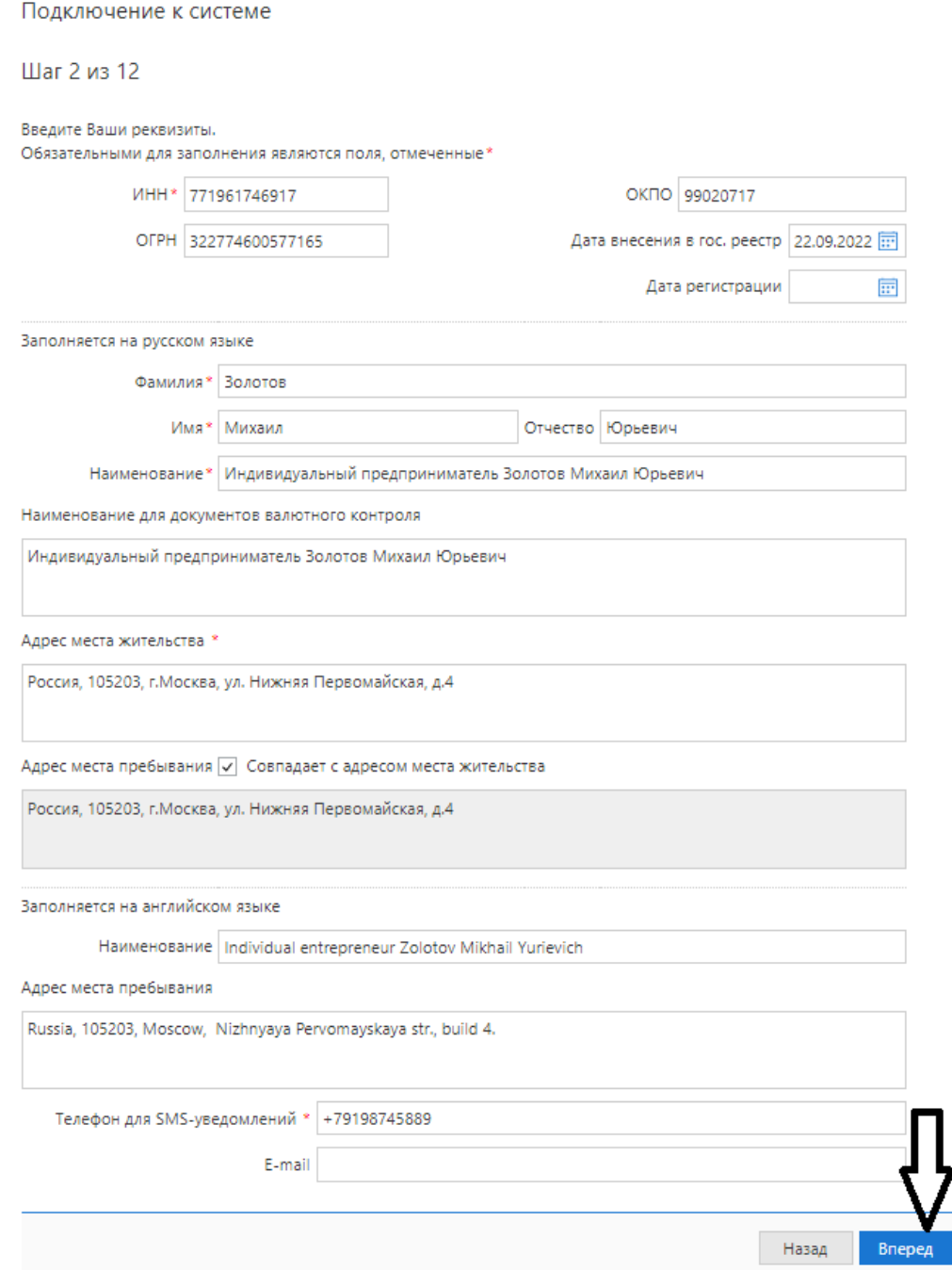

Для перехода к следующему шагу нажмите кнопку **Вперед**

## **Ввод рублевых и валютных счетов**

Укажите номера рублевых и/или валютных счетов, которые будут подключены к системе ДБО и нажмите кнопку Добавить.

Подключение к системе

#### Шаг 3 из 12

Введите номера рублевых и валютных счетов Вашей организации.

Для добавления счета выберите нужный банк из списка, введите номер счета в поле "Счет" и нажмите кнопку "Добавить". Необходимо добавить хотя бы один счет.

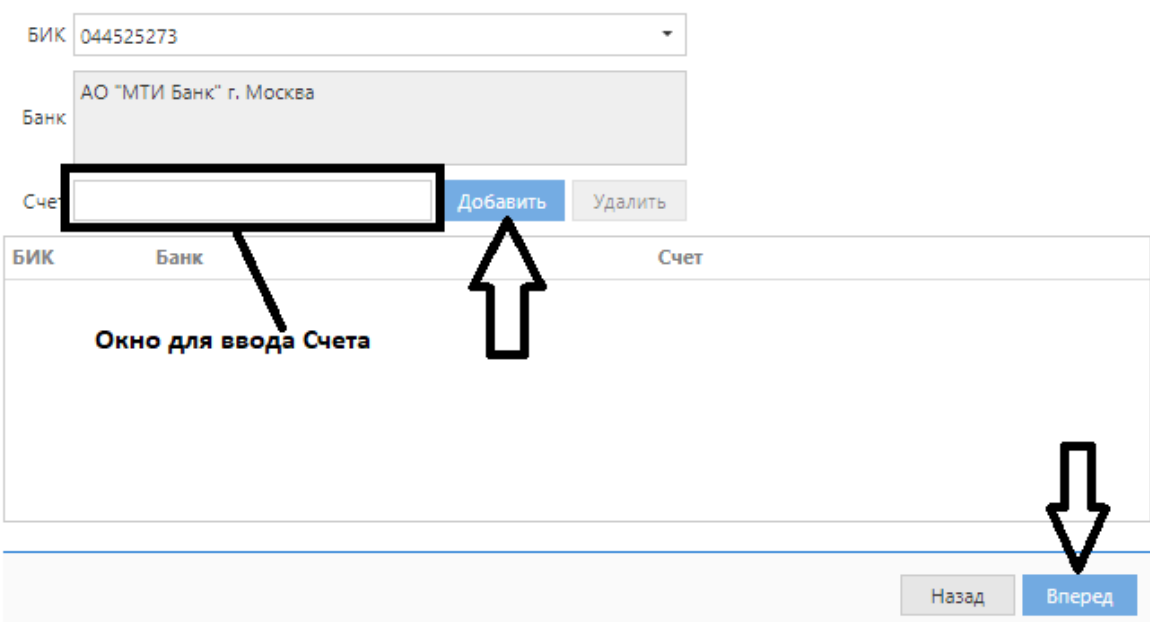

Если при нажатии кнопки Добавить на экран выводится сообщение об ошибке ключевания счета, это означает, что введен неверный номер счета или номер счета не соответствует номеру БИКа банка. Для устранения ошибки проверьте правильность введенных данных. Если сообщение об ошибке повторяется при верно введенной информации, обратитесь за помощью в банк. Аналогичным образом добавьте в список другие необходимые счета. Для удаления счета из списка выберите его номер и нажмите кнопку Удалить. Процедура регистрации не всегда требует наличия открытых счетов в банке. Поэтому, если оговорена возможность прохождения процедуры регистрации при отсутствии у вас открытых счетов, то Шаг 3. Ввод рублевых и/или валютных счетов организации пропускается. Для перехода к следующему шагу нажмите кнопку **Вперед**.

## **Ввод информации о контактном лице**

На данном этапе заполняется информация о руководителе организации/индивидуальном предпринимателе. Поля **Фамилия**, **Имя** и **Телефон** обязательны для заполнения. В качестве номера телефона укажите контактный номер организации/индивидуального предпринимателя.

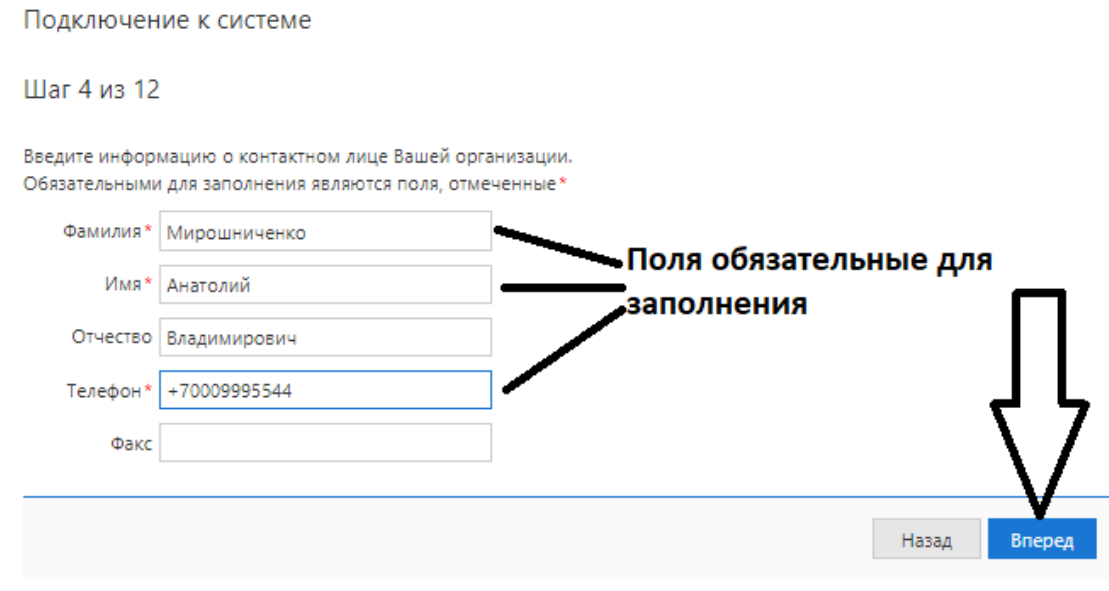

Для перехода к следующему шагу нажмите кнопку **Вперед**.

## **Ввод «блокировочного слова»**

Ввод «блокировочного слова» На данном этапе укажите «блокировочное слово». «Блокировочное слово» предназначено для аутентификации клиента при телефонном звонке в Банк с целью временно блокировать работу клиента. Блокирование может потребоваться в случае потери носителя с вашим ключом ЭП.

## Подключение к системе

## Шаг 5 из 12

Введите блокировочное слово. Блокировочное слово предназначено для Вашей аутентификации (подтверждения подлинности) при телефонном звонке в банк с целью временно блокировать работу в системе. Блокирование может потребоваться в случае утери носителя с Вашим ключом ЭП.

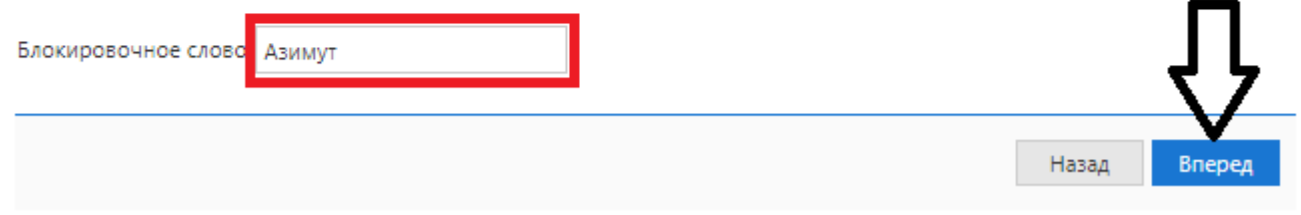

Для перехода к следующему шагу нажмите кнопку **Вперед**.

### **Проверка введенной информации**

Этап предназначен для проверки и корректировки введенной информации. В случае обнаружения ошибки вернитесь с помощью кнопки Назад к тому шагу, на котором была допущена ошибка, и укажите верную информацию.

Подключение к системе

Шаг 6 из 12

Проверьте реквизиты Вашей организации. Если допущена ошибка - воспользуйтесь кнопкой "Назад" и введите правильные реквизиты.

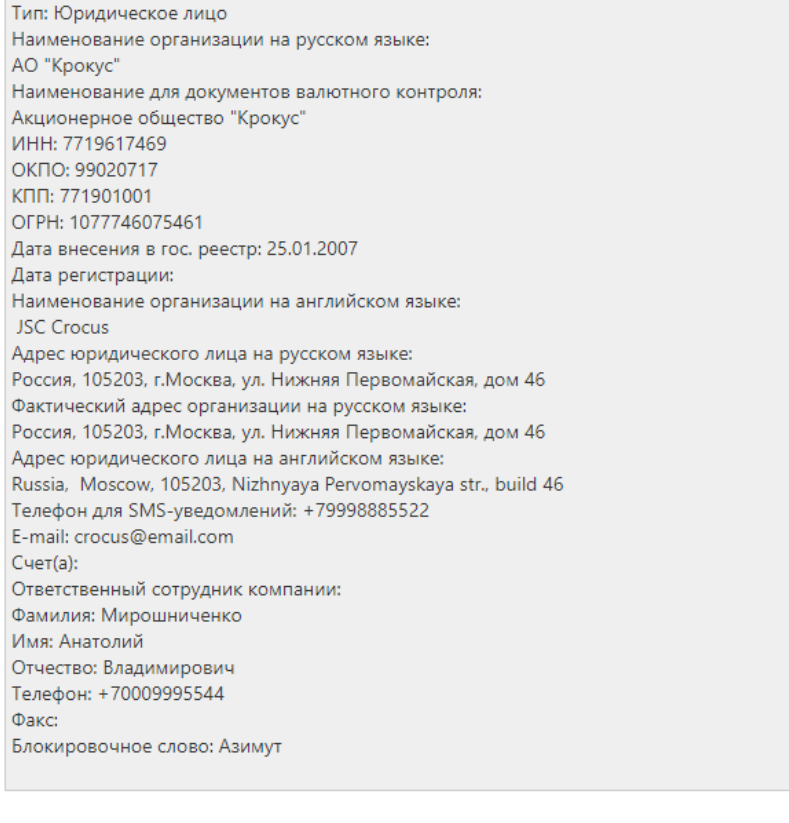

Для перехода к следующему шагу нажмите кнопку **Вперед**.

### **Ввод информации о владельце ключа проверки ЭП**

На данном шаге укажите информацию о владельце ключа проверки ЭП. Владельцем ключа ЭП с возможностью подтверждать документы и направлять их в Банк может быть ТОЛЬКО лицо, внесенное в карточку с образцами подписей.

Вперед

Назад

Заполните поля:

• Укажите фамилию, имя, отчество владельца ключа проверки ЭП в соответствующих полях.

• Укажите должность владельца ключа проверки ЭП в поле Должность. Для клиентов типа Юридическое лицо данное поле является обязательным для заполнения.

 $\mathbb{I}$ 

• Укажите в соответствующих полях информацию о документе, удостоверяющем личность владельца ключа проверки ЭП. Если выбран тип документа Паспорт гражданина РФ, поле Код подразделения обязательно для заполнения.

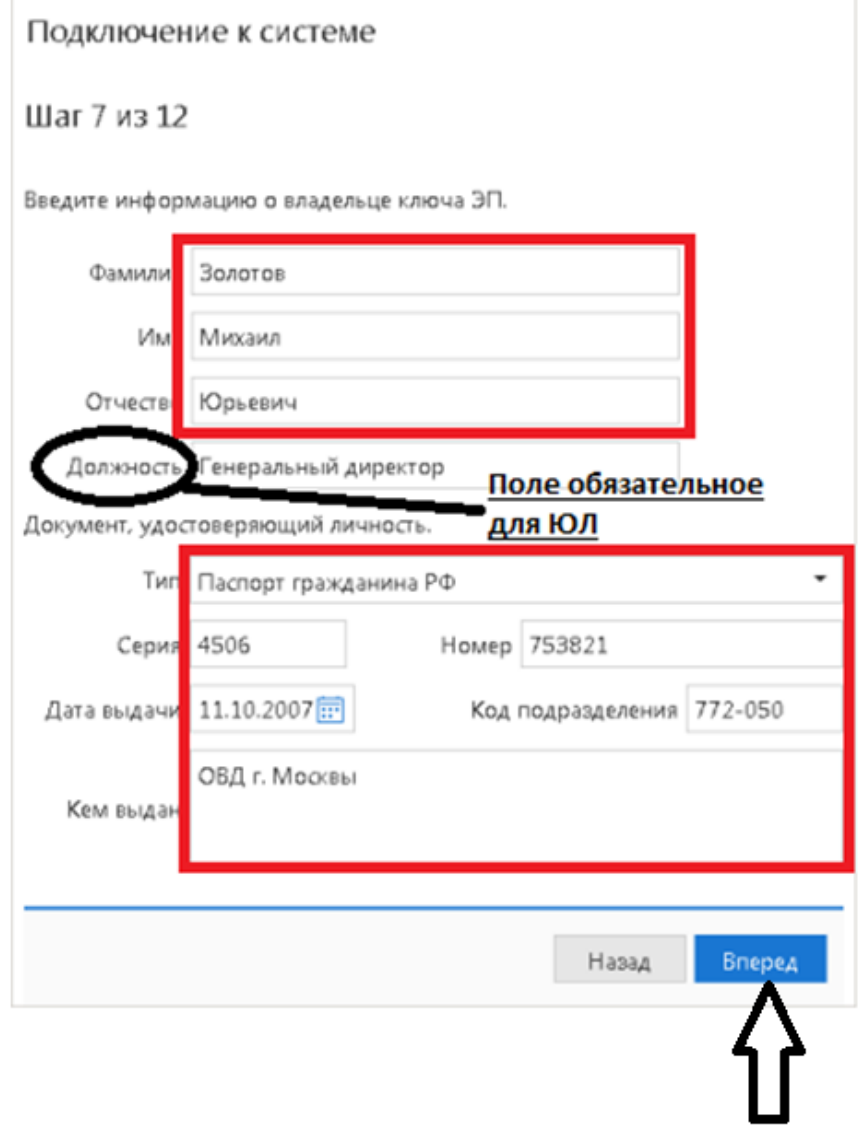

Для перехода к следующему шагу нажмите кнопку **Вперед**.

### **Создание электронной подписи и добавление нового ключа ЭП в хранилище ключей**

Порядок действий при создании ЭП различается в зависимости от выбранного типа ЭП: На данном этапе необходимо добавить ключ ЭП в хранилище ключей. Для защиты ключей ЭП от хищения вредоносными программами обязательно использовать полученное в Банке аппаратное устройство USB ТОКЕН, позволяющее генерировать, использовать и хранить ключи ЭП. Главное достоинство таких устройств — защищенное хранение и неизвлекаемость ключа ЭП. Подключите аппаратное устройство к USB разъему вашего ПК.

Подключение к системе

Шаг 8 из 12

 $n = 1$ 

Электронная подпись должна быть добавлена в хранилище.

**CONTRACTOR** 

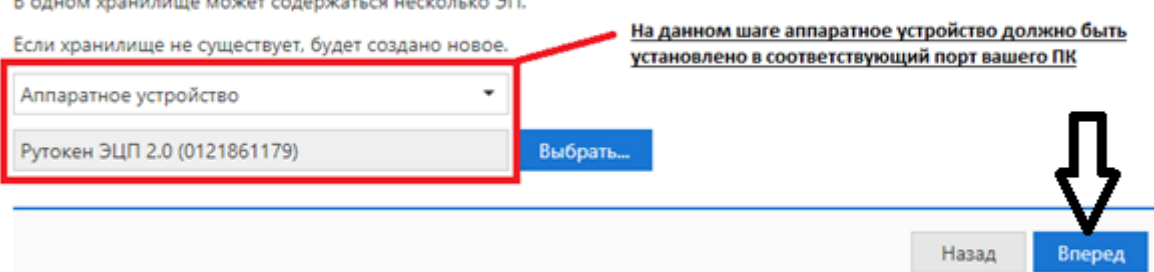

Для перехода к следующему шагу нажмите кнопку **Вперед**.

#### **Ввод наименования ключа ЭП**

На данном этапе необходимо указать наименование созданного ключа. Также вы можете воспользоваться кнопкой Выбрать для просмотра ключей уже содержащихся в выбранном хранилище.

Подключение к системе

Шаг 9 из 12

Все ключи ЭП клиентов хранятся в хранилище в зашифрованном на пароле виде. Для добавления ключа ЭП в хранилище введите произвольное наименование ключа и пароль для доступа к ключу. Пароль должен содержать не менее шести символов. Язык (En/Ru) и регистр при вводе пароля учитываются.

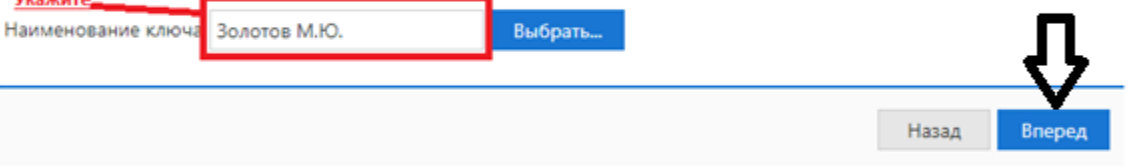

При совпадении наименования сохраняемого ключа с одним из уже существующих в выбранном хранилище появится соответствующее предупреждение с предложением указать другое наименование ключа.

Для перехода к следующему шагу нажмите кнопку **Вперед**.

## **Создание ключа проверки ЭП**

Пароль доступа к ключу ЭП указывается в диалоге BIFIT Signer. При утрате пароля доступа к ключу ЭП и для возобновления работы в системе iBank необходимо создать новый ключ ЭП на сайте Банка через модуль Регистратор – Получение электронной подписи. При этом сам процесс создания ЭП повторяет действия инструкции с шага 7.

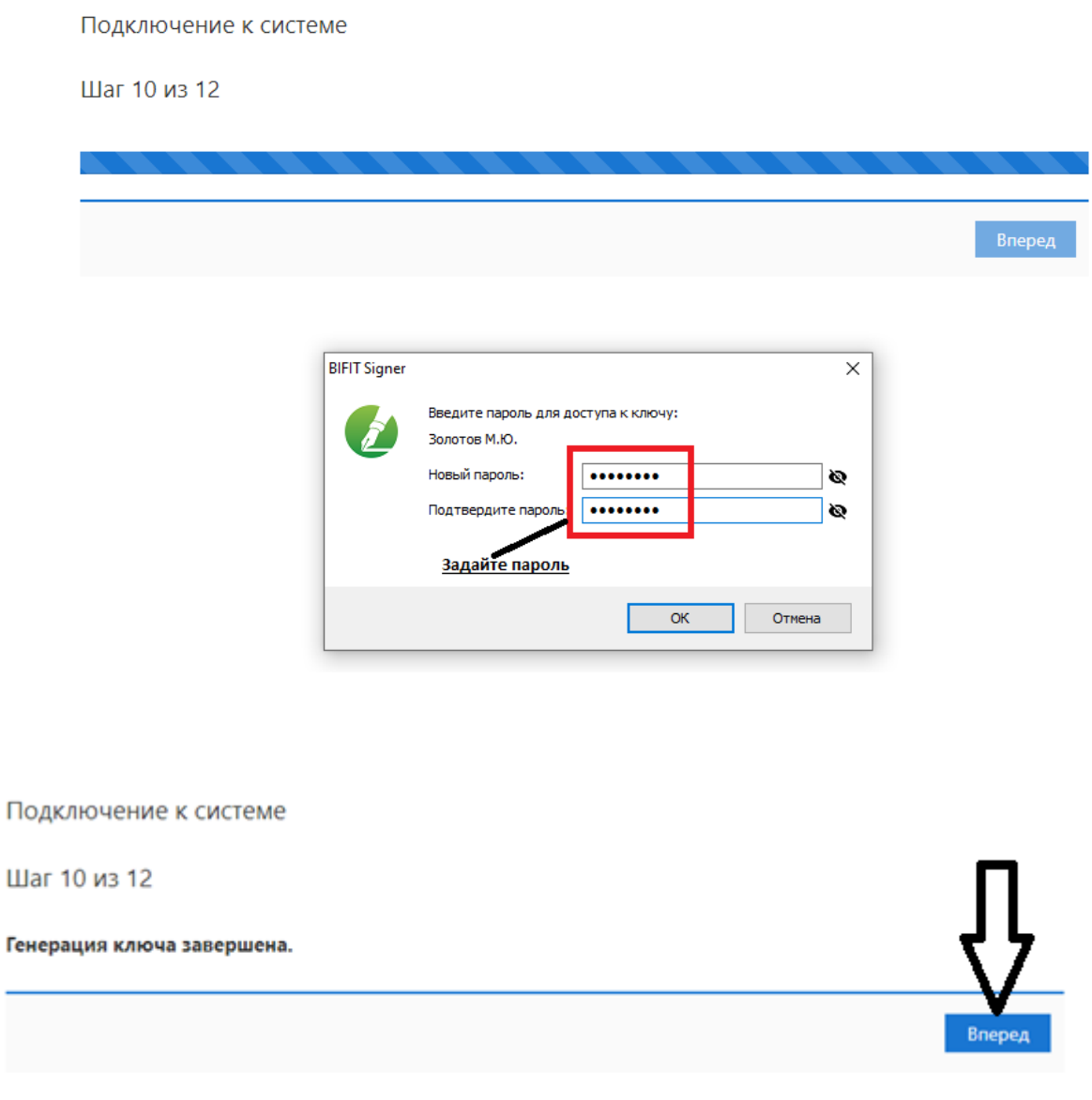

После генерации нового ключа ЭП кнопка Вперед станет активной. Когда срок действия вашего ключа подходит к окончанию то система выдает предупреждение.

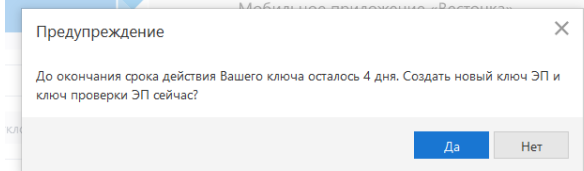

Для перехода к следующему шагу нажмите кнопку **Вперед**.

#### **Печать сертификата ключа проверки ЭП**

Чтобы сохранить печатную форму сертификата ключа нажмите кнопку Сохранить сертификат. Для печати сертификата ключа проверки ЭП отметьте поле Распечатать сертификат и нажмите кнопку **Вперед**. Распечатайте сертификат ключа проверки ЭП в двух экземплярах. Далее сертификаты заверяются и используются как Приложение к «Договору оказания услуг электронного банкинга в системе «iBank».

#### Подключение к системе

#### Шаг 11 из 12

Для выпуска сертификата предоставьте в Банк:

- распечатанное Заявление на выпуск сертификата;

- оригинал удостоверения личности или нотариально заверенную копию:
- оригинал документа, подтверждающего право пребывания в РФ (только для нерезидентов).

Идентификатор ключа проверки ЭП 166565522117112

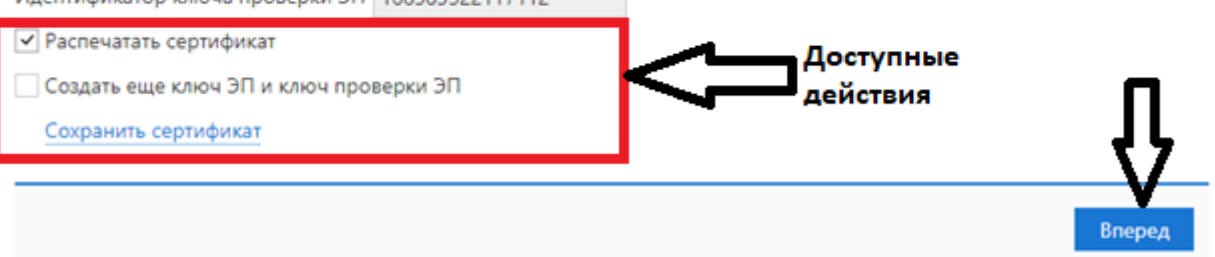

Если необходимо наличие нескольких подписей под документами, для работы потребуется соответствующее количество ключей ЭП и рутокенов. Для их создания отметьте поле Создать еще ключ ЭП и ключ проверки ЭП. Вы можете пройти эту процедуру после окончания предварительной регистрации на сайте Банка через модуль Регистратор – Получение электронной подписи. При этом сам процесс создания ЭП повторяет действия инструкции с шага 7.

Для перехода к следующему шагу нажмите кнопку **Вперед**

## **Образец печатной формы сертификата ключа проверки ЭП клиента**

## СЕРТИФИКАТ КЛЮЧА ПРОВЕРКИ ЭЛЕКТРОННОЙ ПОДПИСИ СОТРУДНИКА КЛИЕНТА **B CHCTEME "iBank" АО "МТИ Банк"**

1. Наименование организации АО "Крокус"

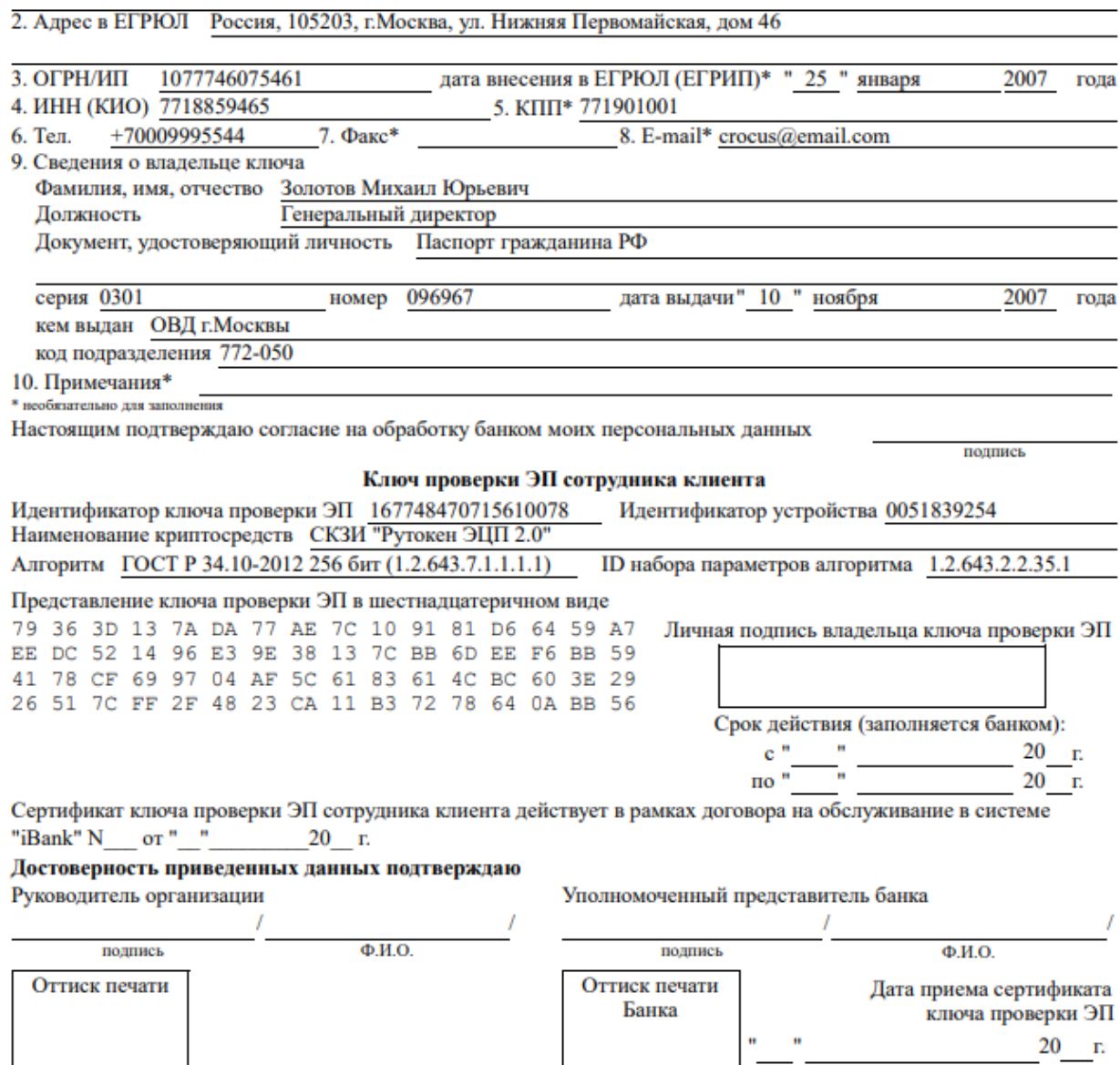

После печати сертификата откроется страница с сообщением об окончании предварительной регистрации нового клиента.

#### Подключение к системе

Предварительная регистрация успешно завершена!

Для окончательной регистрации Вам необходимо лично явиться в банк и предъявить банковскому Администратору распечатанный и заверенный Сертификат ключа проверки ЭП клиента. Носитель с ключом ЭП в банк возить не надо! Администратор найдет в системе всю ранее введенную Вами информацию, сверит с банковской карточкой. Если все верно - Администратор окончательно Вас зарегистрирует.

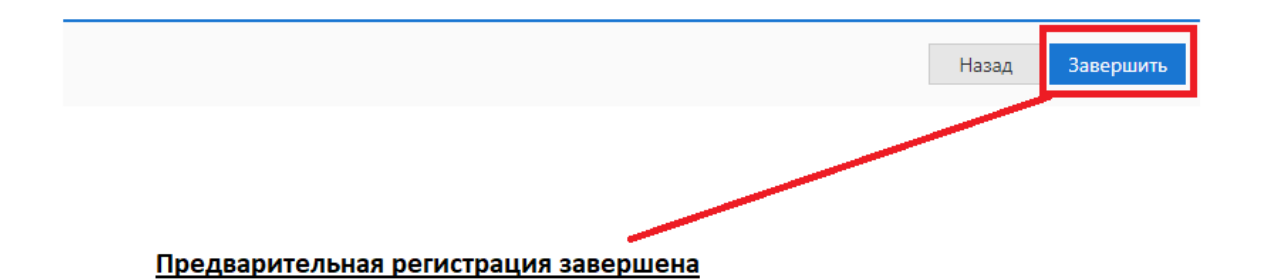

На этом процесс предварительной регистрации клиента считается завершенным. Для окончательной регистрации владельцу ЭП необходимо лично явиться в офис банка. Параметры работы ключа ЭП (Режим подтверждения и отправки/просмотра и создания документов) Вы указывает в заявке.

В случае если для работы организации требуется еще один ключ ЭП и вы пропустили этот пункт на 11 шаге, пройдите в модуль регистратор на сайте Банка и далее через мастер Получение электронной подписи пройдите шаги начиная с 7 для создания ЭП.

#### **Регистрация клиента в офисе банка**

Для окончательной регистрации владельцу ЭП необходимо лично явиться в офис банка, имея при себе:

• два распечатанных и заполненных экземпляра сертификата ключа проверки ЭП клиента, заверенных подписями и печатью организации;

• документ, удостоверяющий личность;

• документы, требуемые банком при заключении договора с клиентом.

Сотрудники банка выполнят проверку на правильность заполнения сертификата, а затем активируют ключ ЭП. После завершения регистрации в офисе банка Вы может осуществлять работу в системе «iBank».

#### **Внимание!**

Информация о зарегистрированном клиенте хранится в системе в течение срока, определенного банком (по умолчанию 30 дней). Если к моменту окончания этого срока клиент не прошел окончательную регистрацию в офисе банка, то информация о клиенте удаляется из системы.